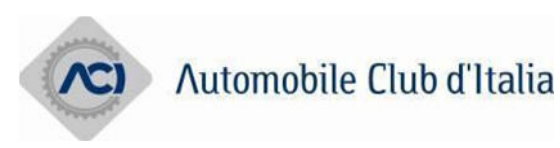

# **Manuale utente Gestione NR**

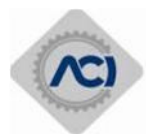

# **Sommario**

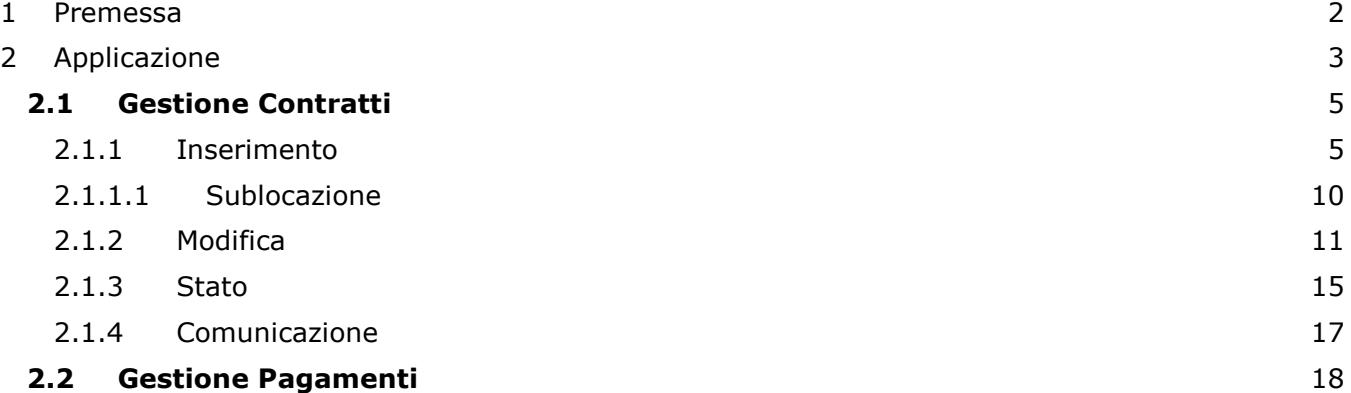

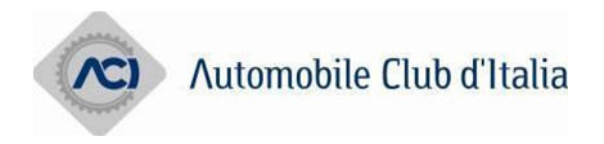

# **1 Premessa**

L'applicazione **Gestione Contratti Noleggio LT** permette di gestire i **Contratti** di locazione e **Sublocazione,** e di verificare **i Periodi di Pagamento.**

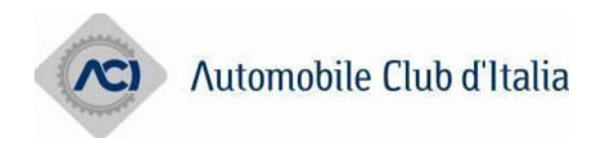

# **2 Applicazione**

In questo capitolo saranno descritte funzionalità dell'applicazione.

Nella prima maschera andranno inserite le credenziali per effettuare il Login:

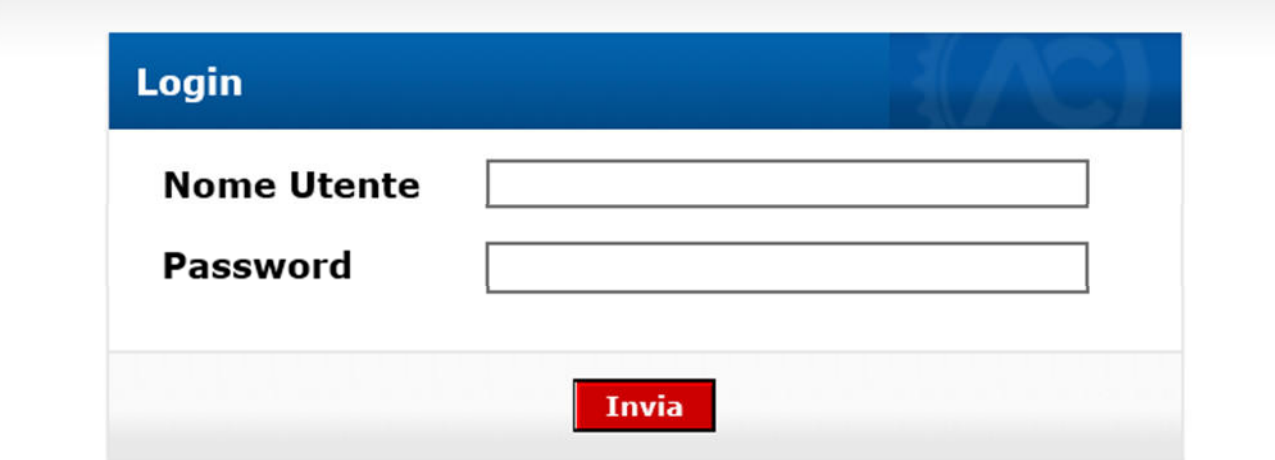

Una volta effettuato il login bisognerà scegliere nell'Elenco Applicazioni l'applicazione selezionando **GestioneNR.**

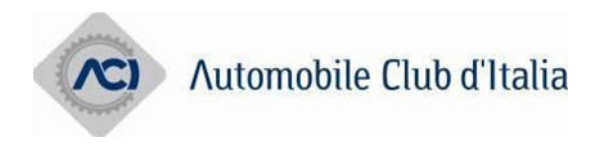

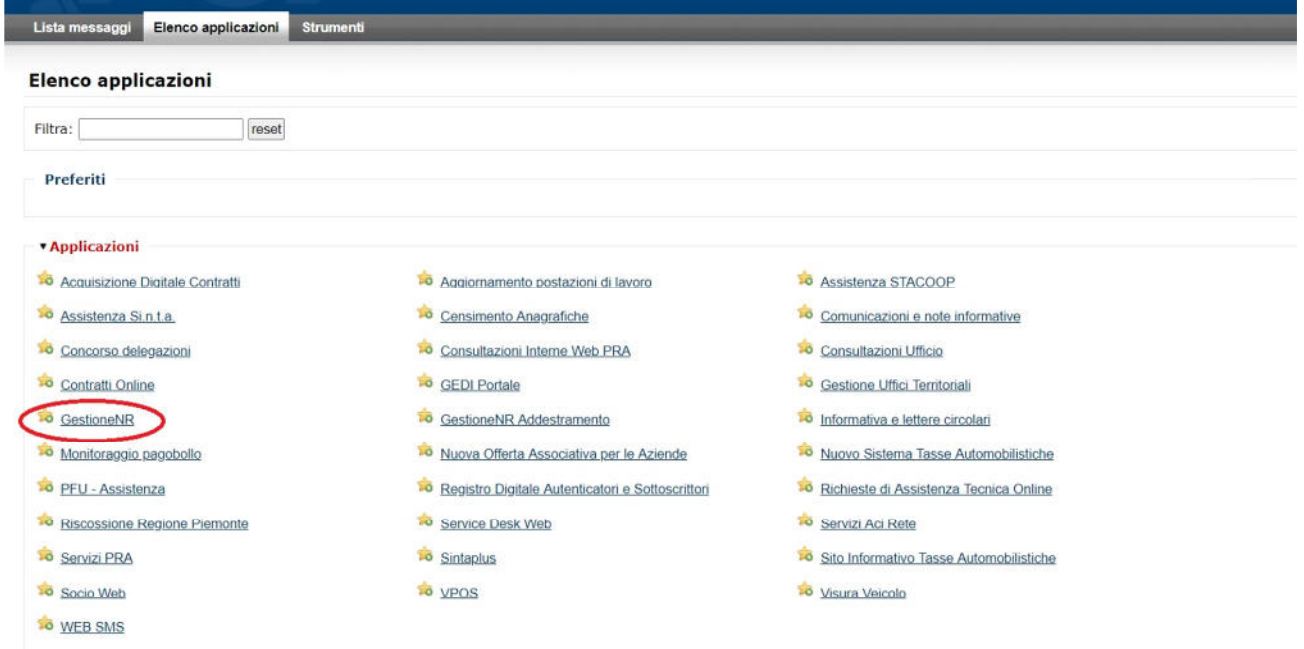

Una volta selezionato apparirà la seguente schermata:

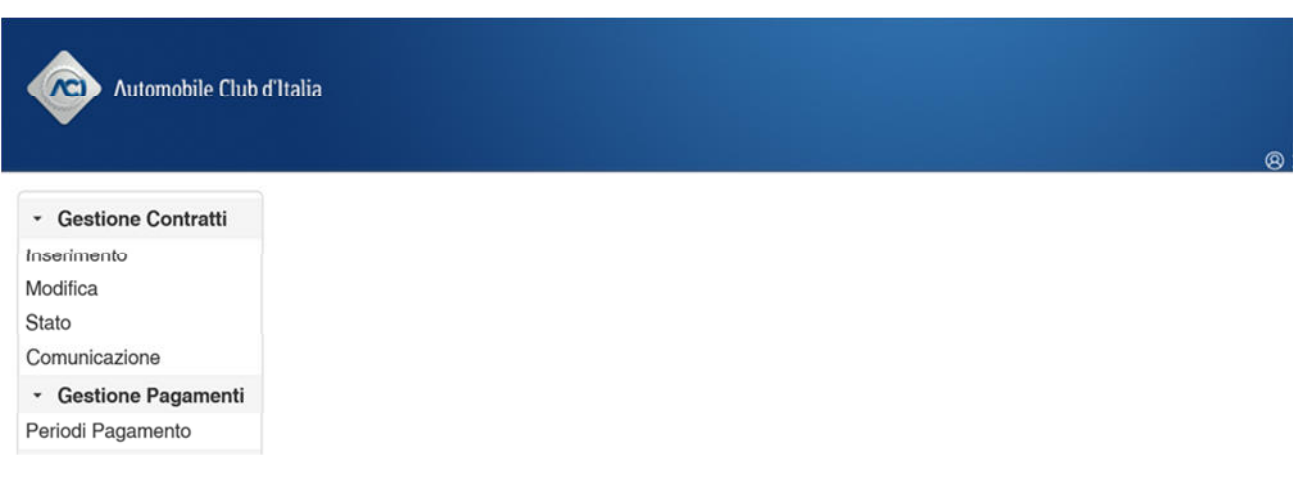

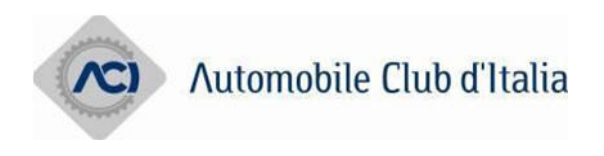

# **2.1 Gestione Contratti**

#### **2.1.1 Inserimento**

Una volta selezionato **Inserimento ,** bisognerà compilare i dati richiesti. I dati con \* sono dati obbligatori.

Inserire i dati del **Locatore:** CF, targa/tipo veicolo, numero del contratto

# **Inserimento Contratto**

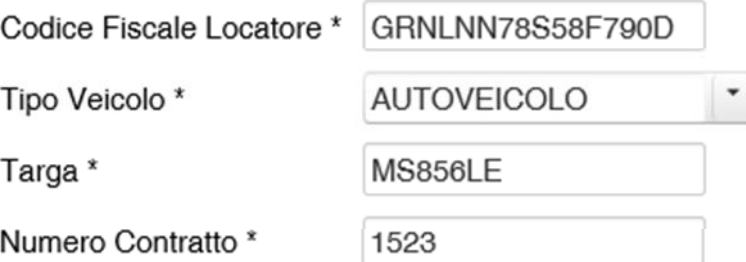

Inserire i dati della **Comunicazione,** cioè del **Contratto**: data inizio/fine contratto e data consegna del veicolo

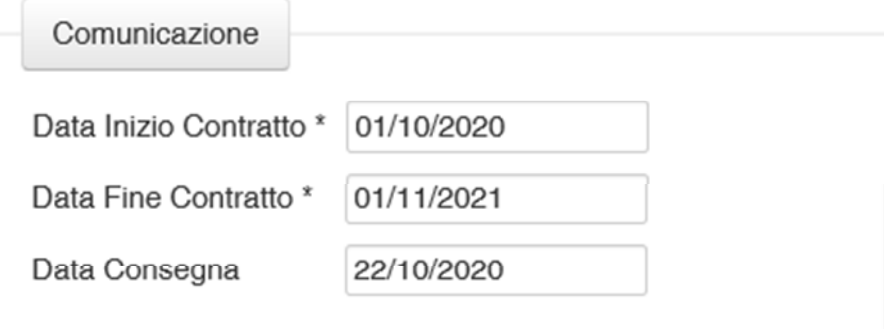

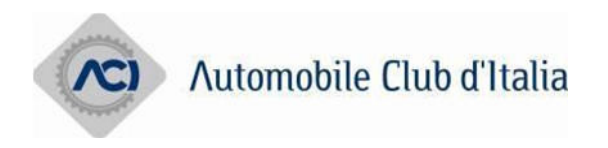

#### Inserire i dati del **Soggetto Locatario**

che può essere: **Persona Fisica, Società, Soggetto Estero.** 

#### o **PERSONA FISICA**

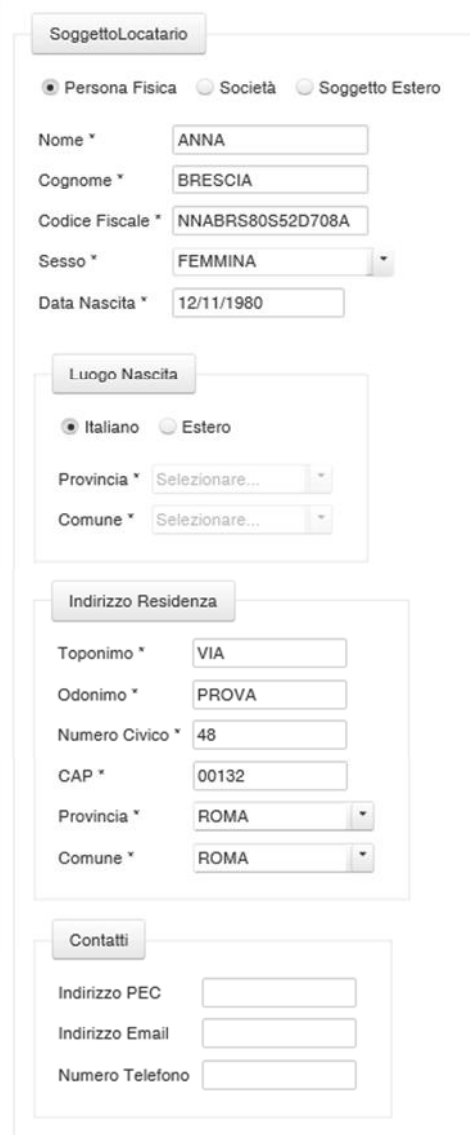

A questo punto bisognerà scegliere se la **Sublocazione** è possibile o meno; e se il flag della Gestione Servizio Pagamento è Attivo o Disattivo:

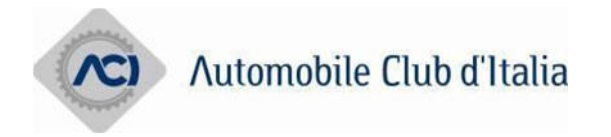

impostando il flag ad S la società di noleggio si impegna a pagare il bollo di competenza dell'utilizzatore del veicolo (Locatario).

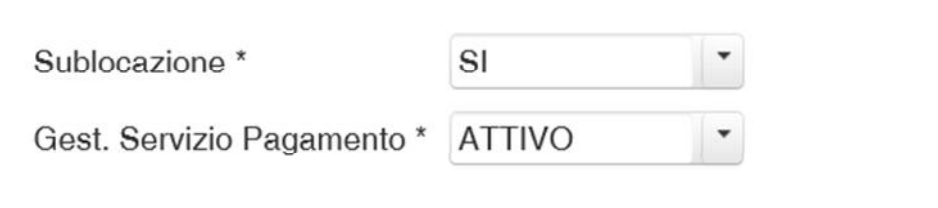

Dopo aver scelto le due sopra citate opzioni, cliccare su **Invia.** 

Nel caso in cui non siano stati compilati dei dati obbligatori, si avrà un messaggio di errore

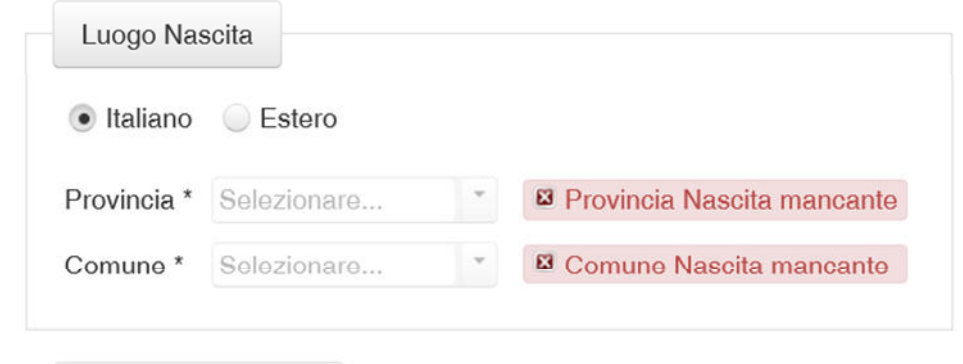

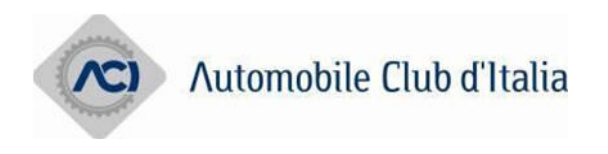

#### o **SOCIETA'**

Anche in questo caso andranno inseriti tutti i dati, quelli con \* sono obbligatori, oltre alle opzioni di **Sublocazione** e di **Gestione Servizio Pagamento**.

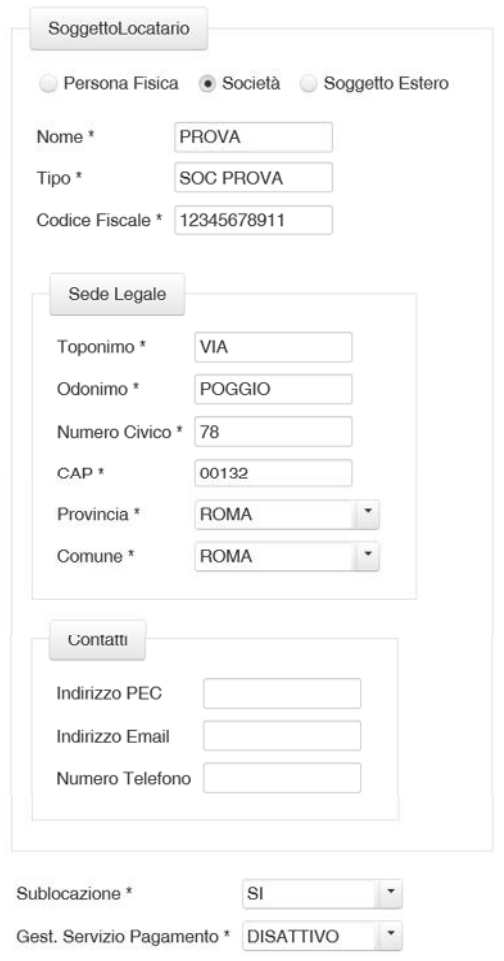

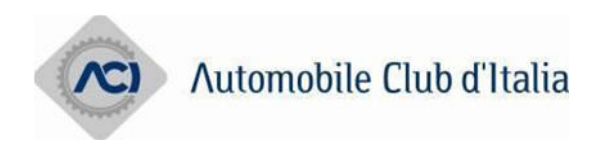

#### o **SOGGETTO ESTERO**

Nel soggetto estero, non dovranno essere inseriti dati anagrafici; bisognerà solo scegliere se è possibile fare la **Sublocazione** e se è attiva o meno la **Gestione Servizio Pagamento.**

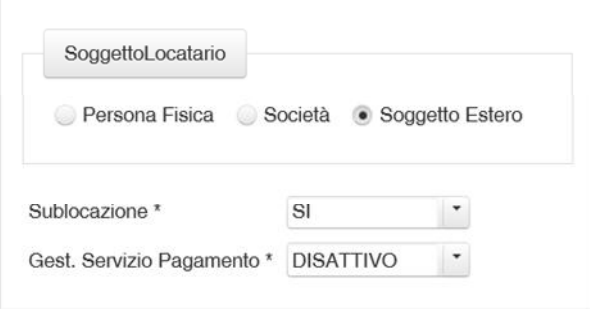

Una volta inseriti i dati richiesti, bisognerà cliccare sul tasto **Invia**

Invia

Se tutti i dati inseriti sono corretti si avrà il seguente messaggio:

**Esito Operazione** 

Inserimento del contratto avvenuto con successo Id Contratto: 2681

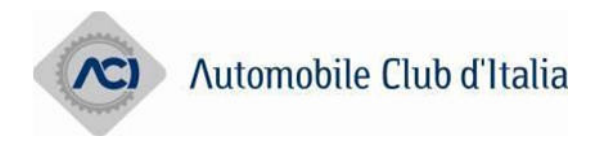

#### **2.1.1.1 Sublocazione**

Quando si effettua una Sublocazione l'originario **Locatario** diventerà il **nuovo Locatore,** quindi nell'inserimento dei dati del contratto nel campo del Locatore (v. punto 2.1.1) si dovranno inserire i dati del primo Locatario, invece nel Soggetto Locatario andranno inseriti i dati del nuovo Locatario (Sublocatario).

La data della nuova Locazione dovrà essere in un intervallo compreso all'interno del periodo di locazione originale.

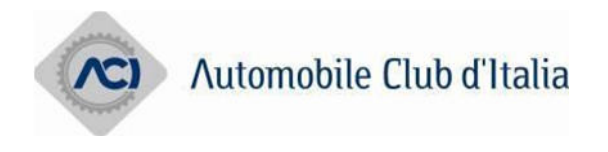

#### **2.1.2 Modifica**

Una volta selezionata la funzione Modifica, per prima cosa bisognerà inserire i dati del contratto anche qui ci saranno dati con \* obbligatori.

Attenzione, in questa sezione **NON** è **permesso cambiare** i **dati del Contratto o i dati principali del Soggetto Locatario**

# **Modifica Contratto**

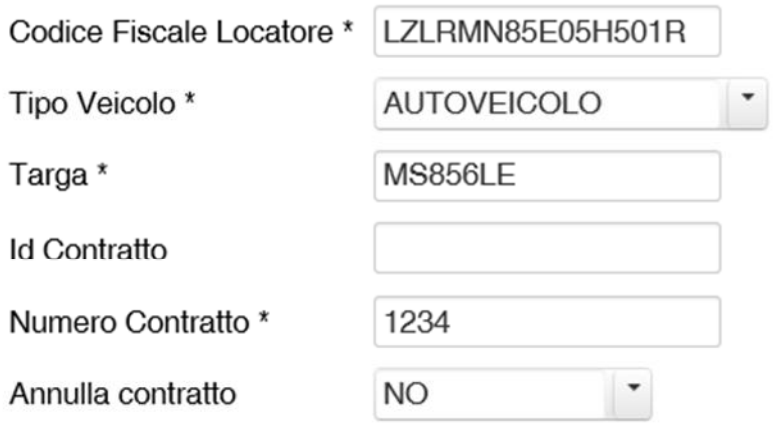

Si può decidere se **ANNULLARE** il contratto. Impostando Si il contratto si annulla.

Una volta annullato si può eventualmente inserire un contratto identico.

Gli unici dati che si possono modificare riguardano l'indirizzo di Residenza del Soggetto Locatario.

Nel caso di Soggetto Estero, si potranno variare solo le opzioni di **Sublocazione** e di **Gestione Servizio Pagamento.**

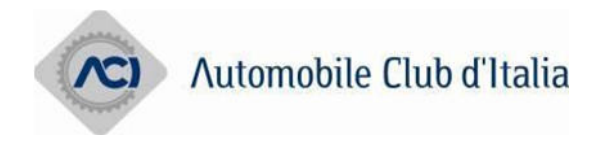

Cliccando Invia, se i dati sono corretti si avrà il seguente messaggio:

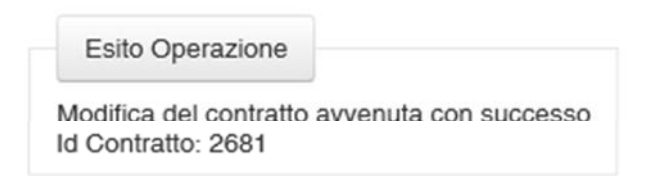

Nel caso in cui si voglia modificare il Soggetto Locatario, sarà obbligatorio inserire anche i dati relativi al soggetto

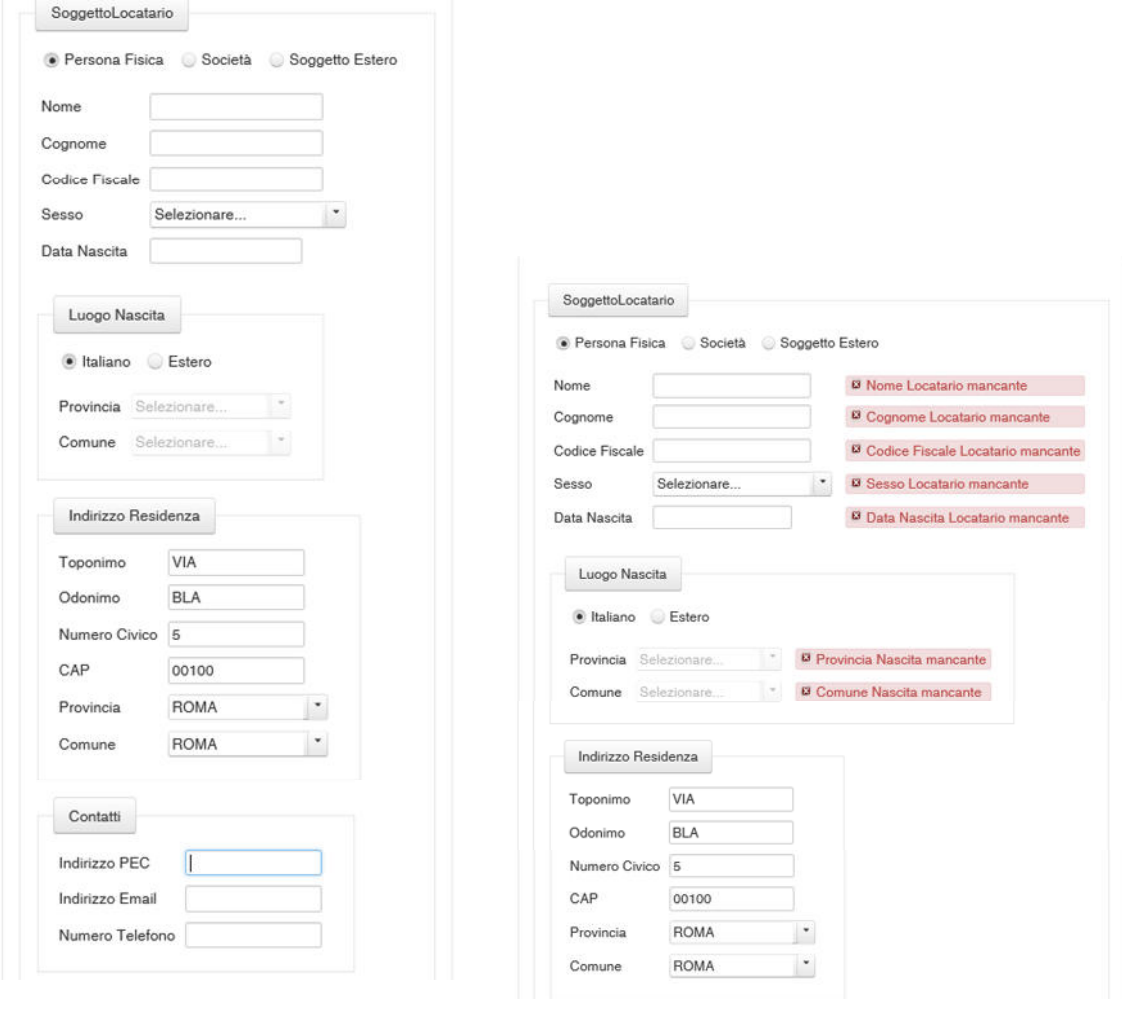

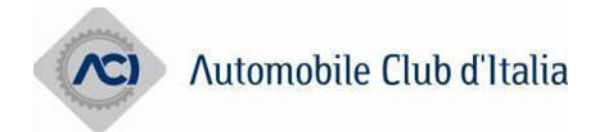

Attenzione, nel caso in cui vengano modificati solo i dati principali del **Soggetto Locatario**, l'applicativo segnalerà errore sui campi indirizzo residenza:

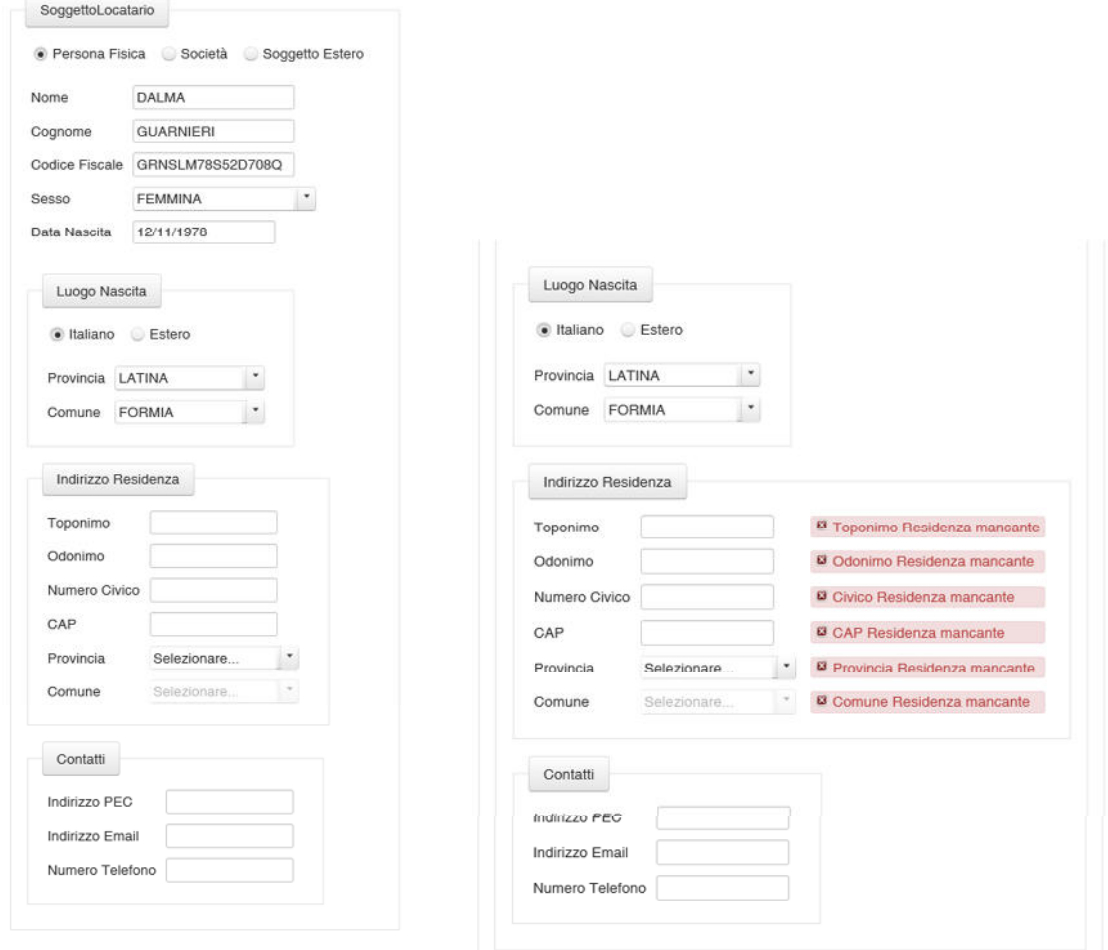

Una volta inseriti i campi relativi alla residenza, verrà segnalato errore sul Codice Fiscale.

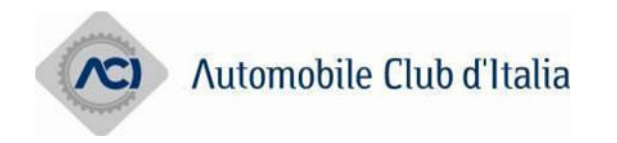

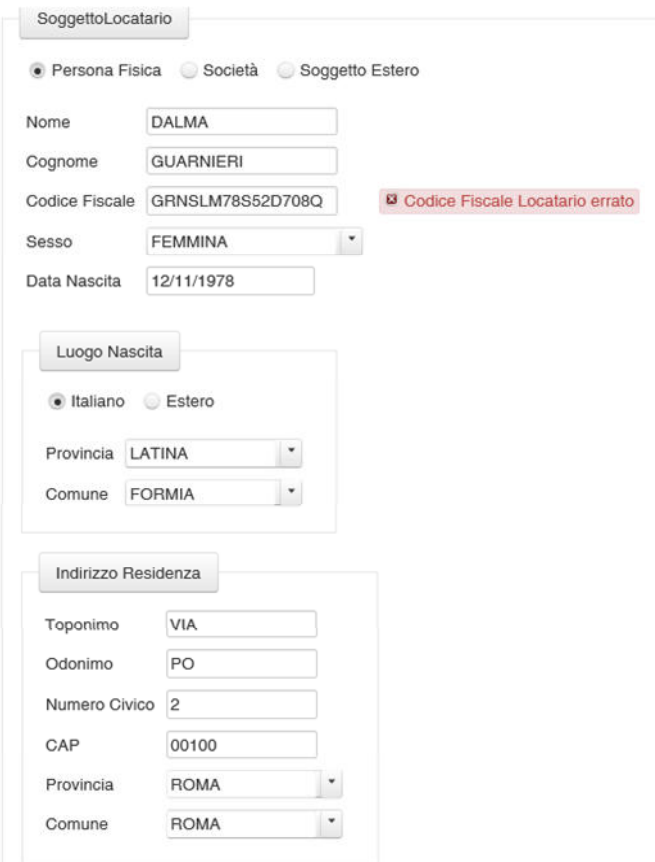

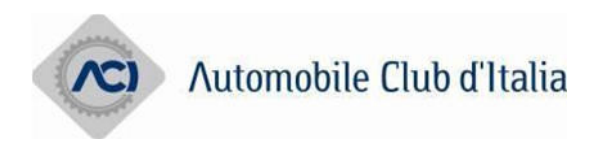

#### **2.1.3 Stato**

Questa funzione recupera le informazioni riguardanti lo stato di un contratto

# Recupero Stato Contratto

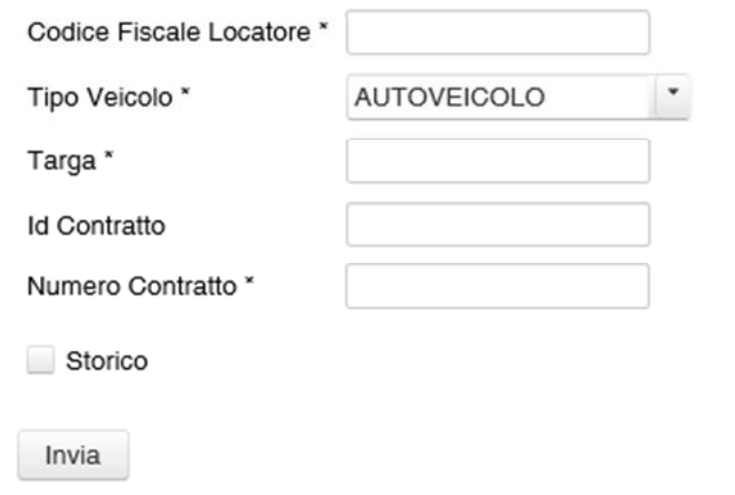

dopo avere inserito i dati del contratto e cliccato su **Invia** (senza selezionare Storico), verrà visualizzata la seguente maschera:

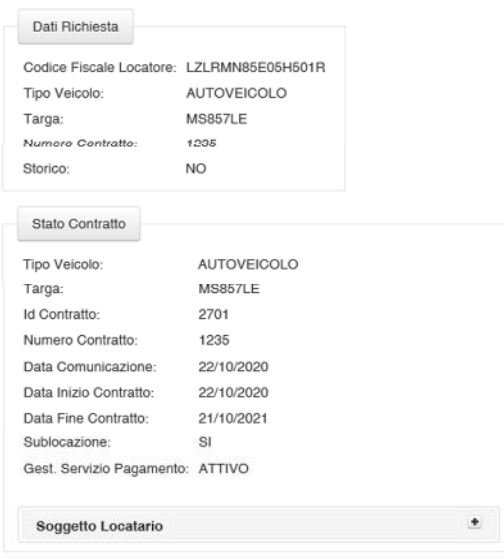

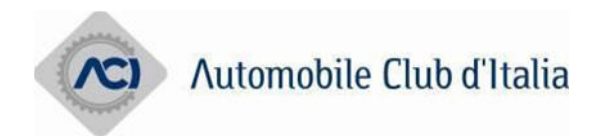

#### Se si seleziona il tasto + sul Soggetto Locatario

Soggetto Locatario  $+$ 

saranno visualizzati anche i dati relativi al Soggetto Locatario.

Se si seleziona l'opzione **Storico** si avrà lo storico delle Comunicazioni per la targa di interesse

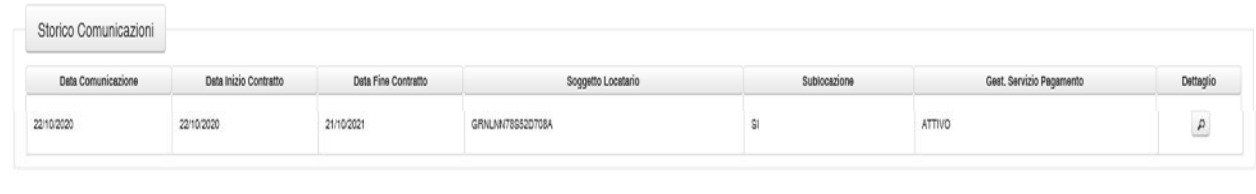

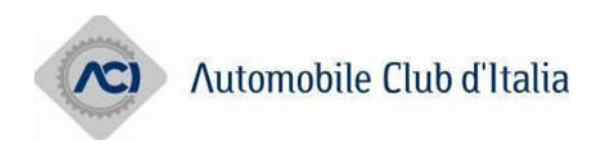

#### **2.1.4 Comunicazione**

Invia

Questa funzione si riferisce a comunicazioni inerenti contratti di noleggio a breve termine di durata inferiore a dodici mesi.

#### **Comunicazione Senza Contratto**

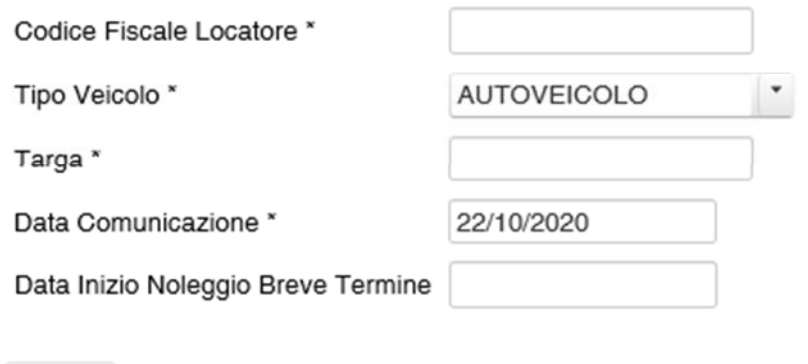

Compilare i campi, quelli con \* sono obbligatori e premere Invia. Se i dati inseriti sono corretti, sarà visualizzato il seguente messaggio

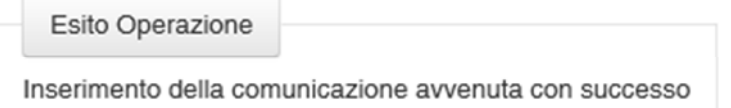

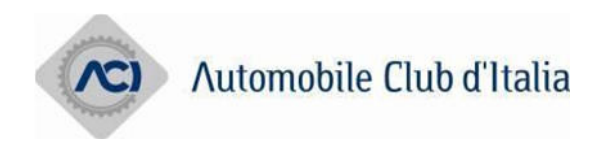

### **2.2 Gestione Pagamenti**

Inserimento Modifica Stato

Comunicazione

Periodi Pagamento

Nella sezione Gestione Pagamenti c'è la sezione Periodi Pagamento

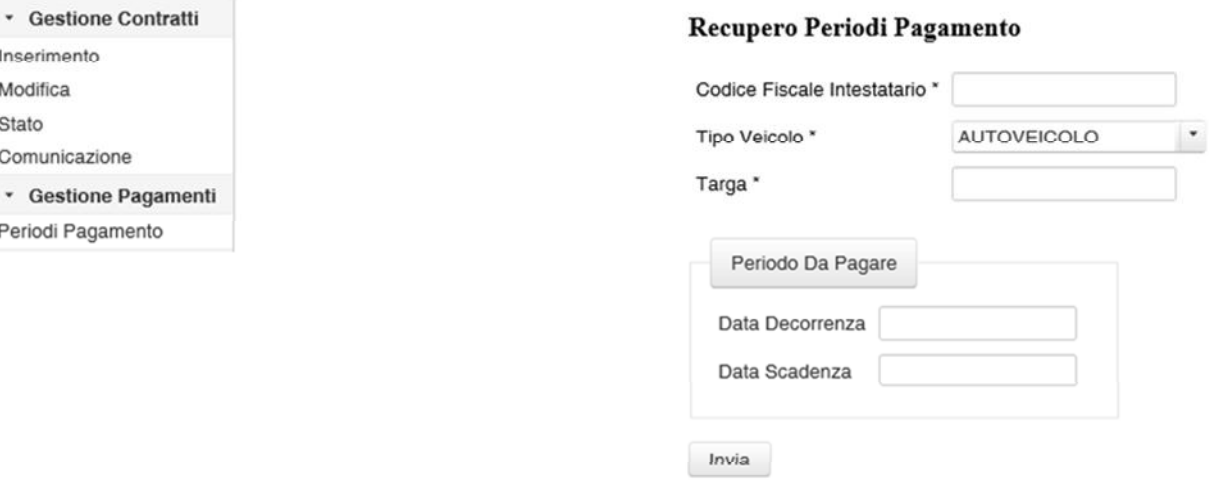

Tale funzione serve per recuperare le informazioni dei periodi 'pagabili' corredati della regione di competenza, ossia la regione di residenza dell'utilizzatore del veicolo.

Se non si seleziona nessuna data e si preme invio si avrà un prospetto di tutti i periodi.

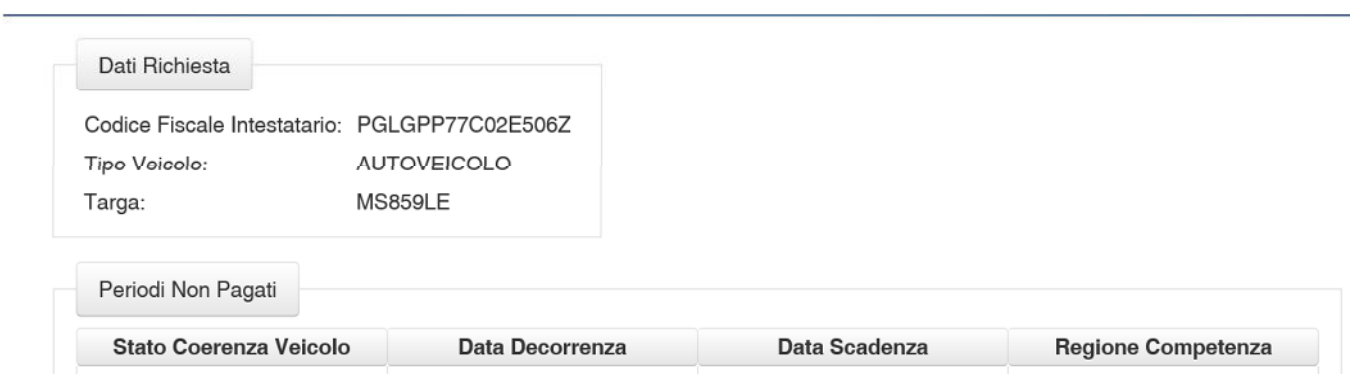

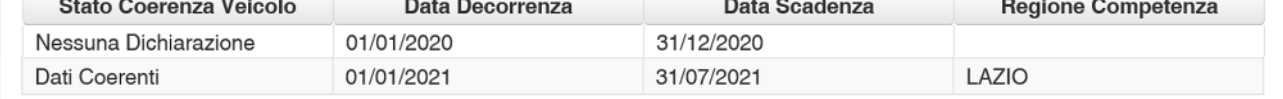

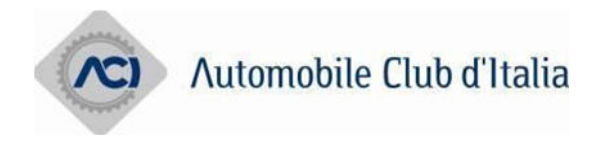

Invece selezionando il range di date si avrà la situazione per periodo selezionato.

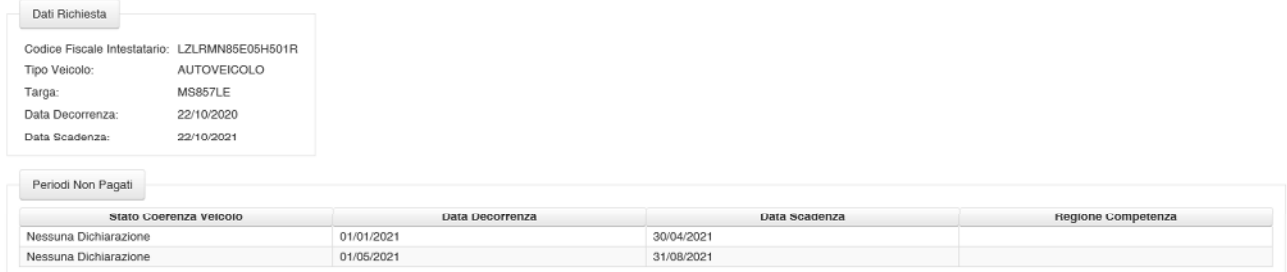